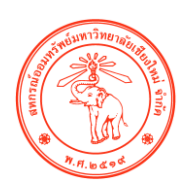

# **คู่มือการใช้งานส าหรับผู้ใช้งาน**

**( User Manual )**

## **สหกรณ์ออมทรัพย์มหาวิทยาลัยเชียงใหม่**

**[www.savingscmu.or.th](http://www.savingscmu.or.th/)**

โครงการพัฒนาระบบการให้บริการข้อมูลแก่สมาชิกผ่านเว็บไซต์และมือถือ

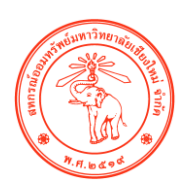

#### **การใช้งาน CMUCOOP ONLINE ผ่านหน้าเว็บไซต์**

 เข้าเว็บไซต์สหกรณ์ออมทรัพย์มหาวิทยาลัยเชียงใหม่ โดยพิมพ์ Url Address <u>[www.savingscmu.or.th](http://www.savingscmu.or.th/) แ</u>ละจากนั้นให้ท่านกรอก "สมัครเพื่อใช้บริการออนไลน์ CMU COOP" สำหรับ การใช้บริการในครั้งแรก

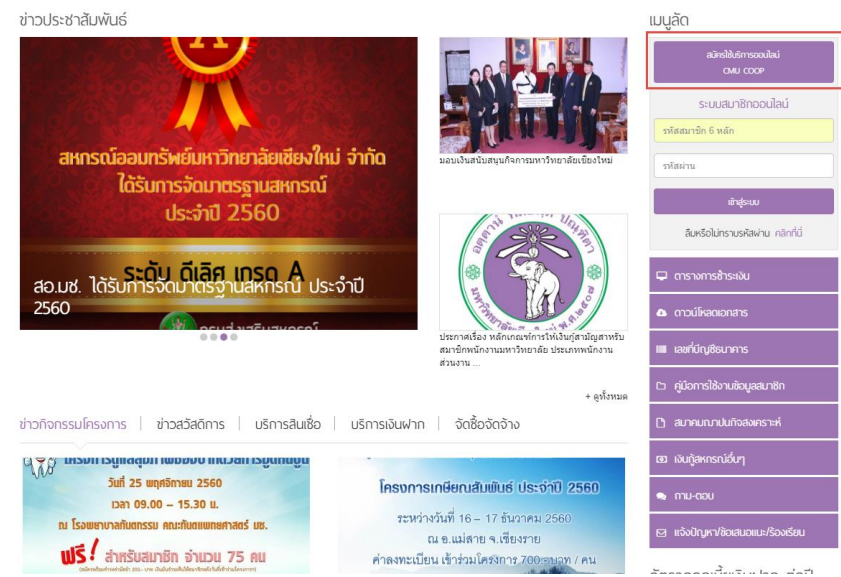

1.1 โปรดอ่านเพื่อทำความเข้าใจเงื่อนไขและข้อตกลงในการสมัครสมาชิก

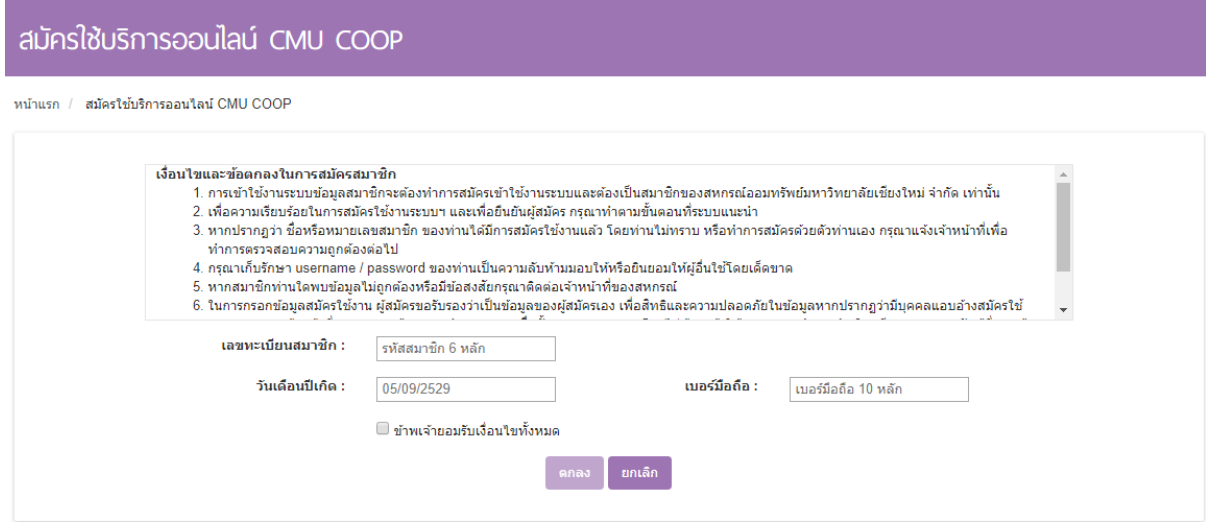

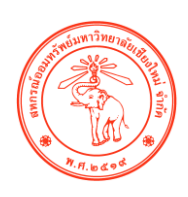

1.2 กรอกเลขทะเบียนสมาชิกของท่าน 6 หลัก , วันเดือนปีเกิดของท่าน และเบอร์โทรศัพท์ติดต่อของ ท่านจำนวน 10 หลัก จากนั้น กดเลือก "ข้าพเจ้ายอมรับเงื่อนไขทั้งหมด" และกดตกลง

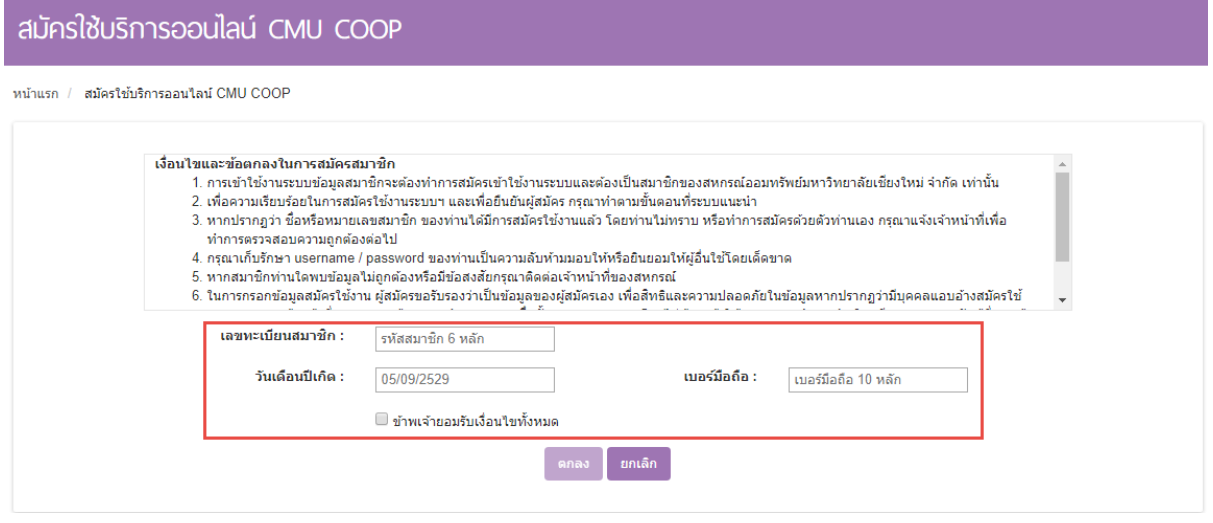

จากนั้น จะมี SMS ส่งรหัสผ่านเป็นเลข 6 หลัก ไปยังเบอร์โทรศัพท์มือถือของท่านที่ได้กรอกไว้ ตาม ตัวอย่าง

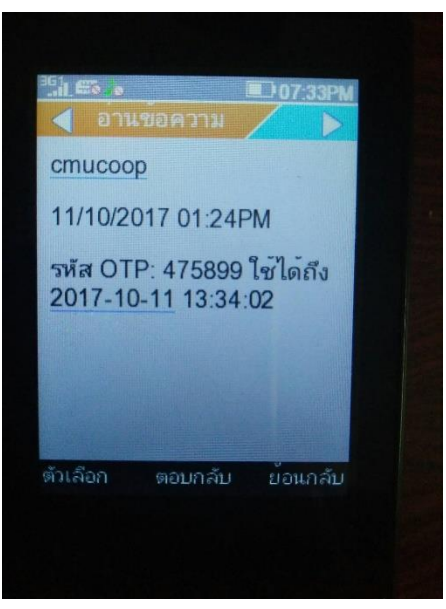

( ตัวอย่างภาพข้อความ SMS จากมือถือ )

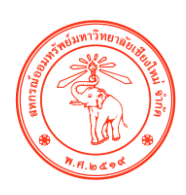

## 1.3 ให้ท่านนำรหัสผ่านที่ได้เป็นเลข 6 หลัก กรอกเข้าสู่ระบบอีกครั้ง

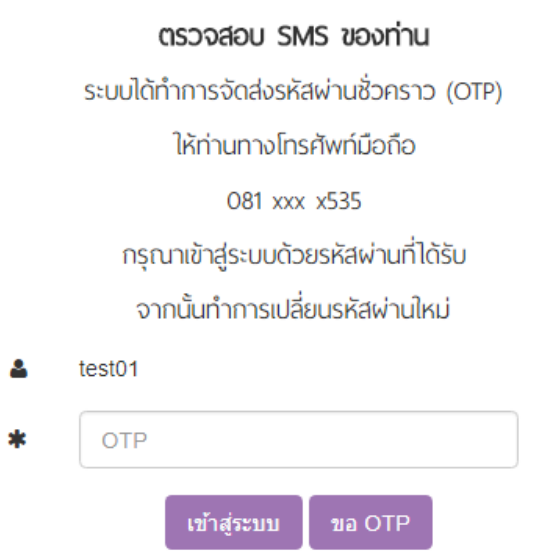

1.4 จากนั้น ท่านสามารถกำหนดรหัสผ่านของท่านได้เอง โดยต้องกรอกไม่ต่ำกว่า 6 ตัวอักษร จากนั้น กดบันทึกข้อมูลเป็นอันเสร็จสิ้น

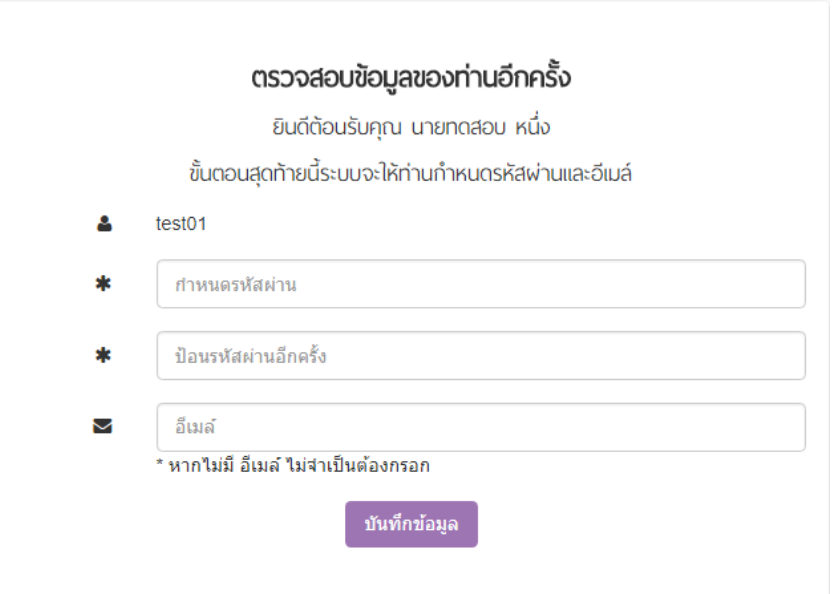

หากในกรณีที่ท่านกรอก ข้อมูลดังกล่าวไปแล้ว พบข้อผิดพลาด หรือ ยังไม่ได้รับข้อความ SMS ให้ท่านติดต่อมายัง สหกรณ์ ฯ เพื่อตรวจสอบข้อมูลที่ถูกต้อง และแก้ไขปัญหาให้ท่านต่อไป

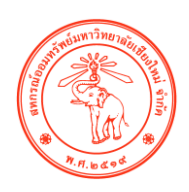

ในกรณีที่ท่านเคยสมัครสมาชิกมาก่อนหน้านี้แล้ว ให้ท่านทำการกรอก เลขทะเบียนสมาชิก 6 หลัก และรหัสผ่านของท่านเพื่อเข้าสู่ระบบ

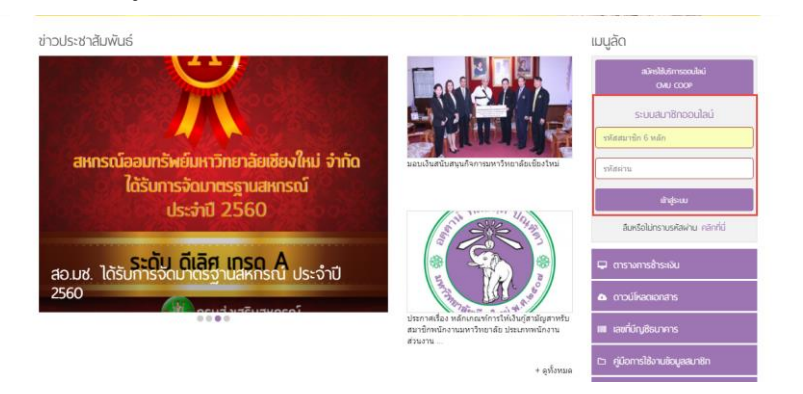

หากท่านลืมรหัสผ่าน โปรดคลิกที่นี่ โดยกรอกเลขทะเบียนสมาชิก 6 หลักของท่านลงในช่องว่าง และ กดขอรับรหัสผ่าน OTP มายังเบอร์โทรศัพท์มือถือของท่าน

#### ข่าวประชาสัมพันธ์

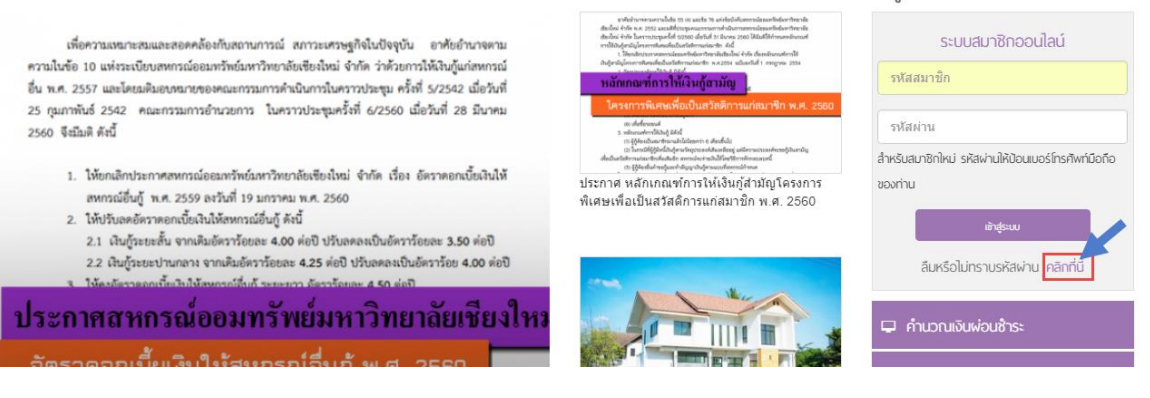

แมนลัด

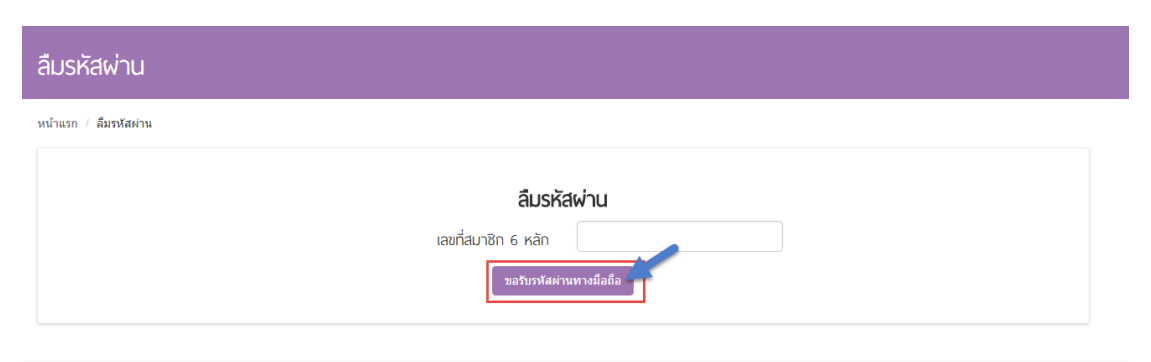

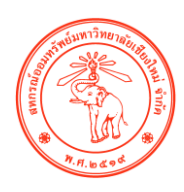

้ ระบบจะส่งรหัสผ่านใหม่ให้ท่านไปยังเบอร์โทรศัพท์มือถือของท่าน จากนั้นนำรหัสที่ได้กรอกตรงช่อง OTP และกดเข้าสู่ระบบ

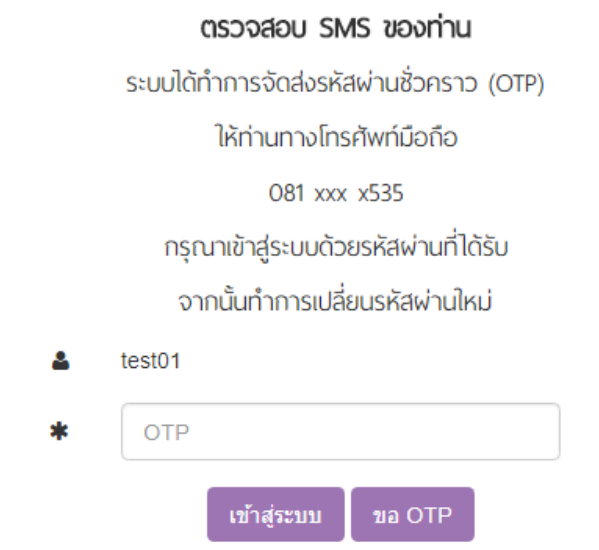

ึกรอกรหัสผ่านที่ท่านต้องการ โดยตัวอักษรต้องไม่ต่ำกว่า 6 ตัวอักษร ลงในช่องว่างอีกครั้ง จากนั้นกดบันทึกข้อมูล เป็นอันเสร็จสิ้น

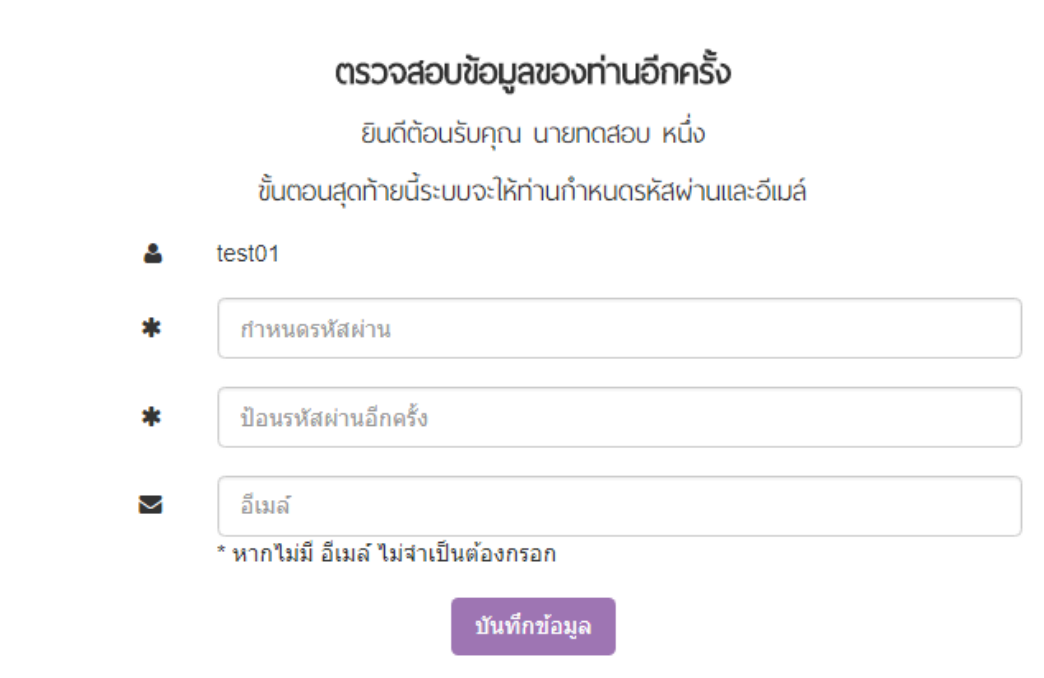

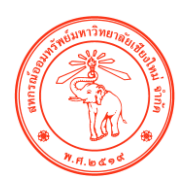

เดตของท่านข้อมูลล่าสุด

# หลังจากทำการเข้าสู่ระบบสำเร็จ จะปรากฏหน้าดังกล่าว

#### ยน<sup>ู</sup>่ดีต้อนรับ

อัพเดทข้อมูลล่าสุดเมื่อ 08 ธันวาคม 2560 เวลา 10:35 น.

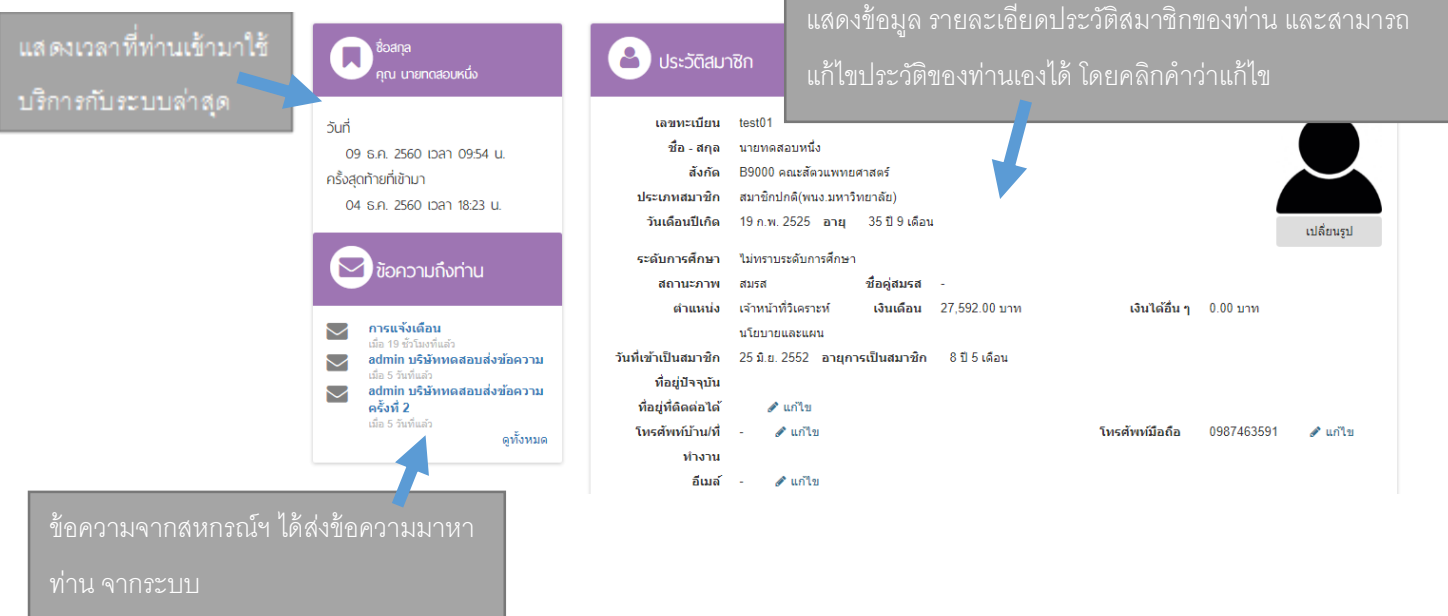

โดยจะแสดงข้อมูลสมาชิกประกอบด้วย ชื่อ – สกุล เลขทะเบียนสมาชิก วันเดือนปีเกิด อายุ ีของสมาชิก วันเริ่มเป็นสมาชิก อายุการเป็นสมาชิก เงินเดือน ตำแหน่ง สังกัด เลขที่บัตรประชาชน ที่ อยู่ รูปถ่าย เบอร์โทรศัพท์ E-mail สถานะ ระดับการศึกษา ชื่อคู่สมรส เป็นต้น

**WRIGHT** 0.00 DTR в вина счинально на WHERE ZI, 332.00 B IN  $\smile$  การแจ้งเดือน นโยบายและแผน วันที่เข้าเป็นสมาชิก 25 มิ.ย. 2552 อายุการเป็นสมาชิก 8 ปี 5 เดือน ี่ แล่ 19 ชาเมงทแลว<br>├── admin บริษัททดสอบส่งข้อความ ---------<br>มือ 5 วัน ที่อยู่ปัจจุบัน เมอ 5 วนทแลว<br>**admin บริษัททดสอบส่งข้อความ**<br>**ครั้งที่ 2**<br>เมื่อ 5 วันที่แล้ว  $\smallsetminus$ ที่อยู่ที่ติดต่อได้  $\mathcal{J}$  un'tu -<br>วันรดัพน์บ้าบ/ที่ -ื่ แก้ไข โหรตัพท์มือกือ 0987463591 ⊿ிர்விள ดูทั้งหมด ทำงาน **อีเมล์ - ∉**ิแก้ไข  $\overline{\Theta}$  พิมพ์ทะเบียนสมาชิก

#### ท่านสามารถพิมพ์ทะเบียนสมาชิกได้ที่นี่

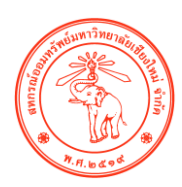

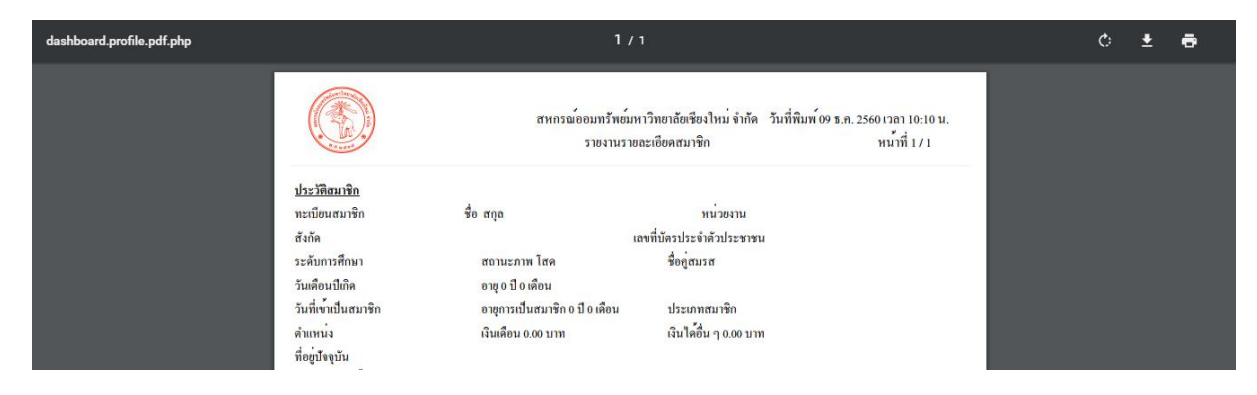

## ด้านล่างต่อจากนี้ จะแสดงข้อมูลผู้ผลประโยชน์ตามที่ได้ระบุไว้กับทางสหกรณ์

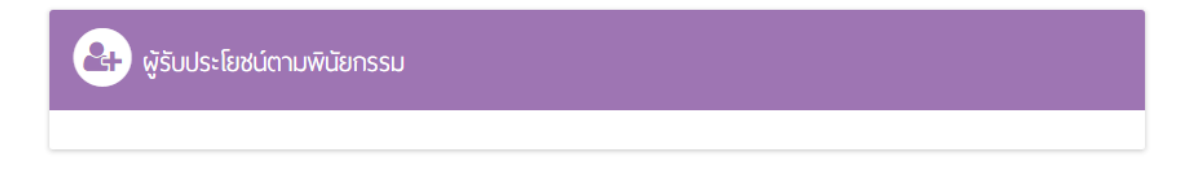

#### แถบเมนูด้านบน จะแสดงข้อมูลต่างๆ ดังรูป

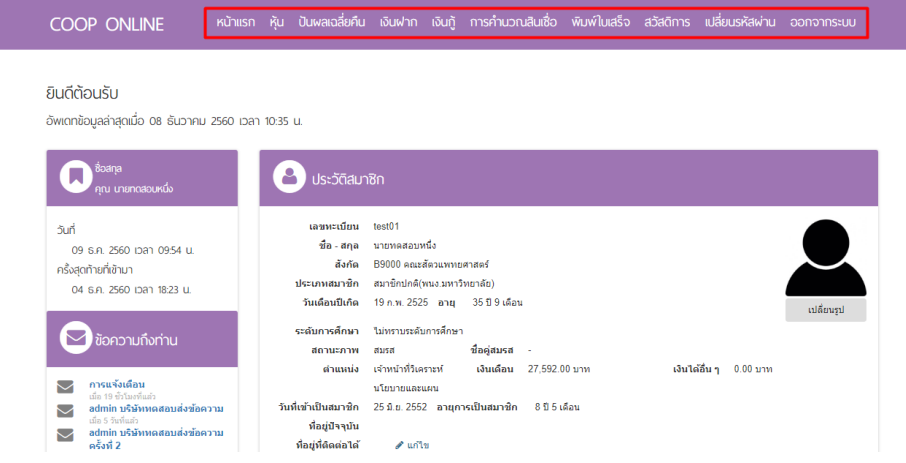

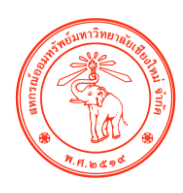

 $\bullet$  กดเลือกคำว่า "หุ้น" เพื่อดูข้อมูลรายละเอียดหุ้นของท่าน

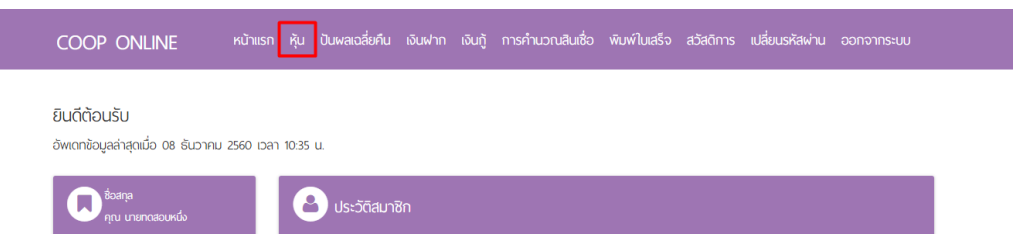

#### จะแสดงความเคลื่อนไหวของรายการหุ้นทั้งหมด โดยสามารถคลิกดูหน้าถัดไป จนถึงหน้า

#### สุดท้ายได้

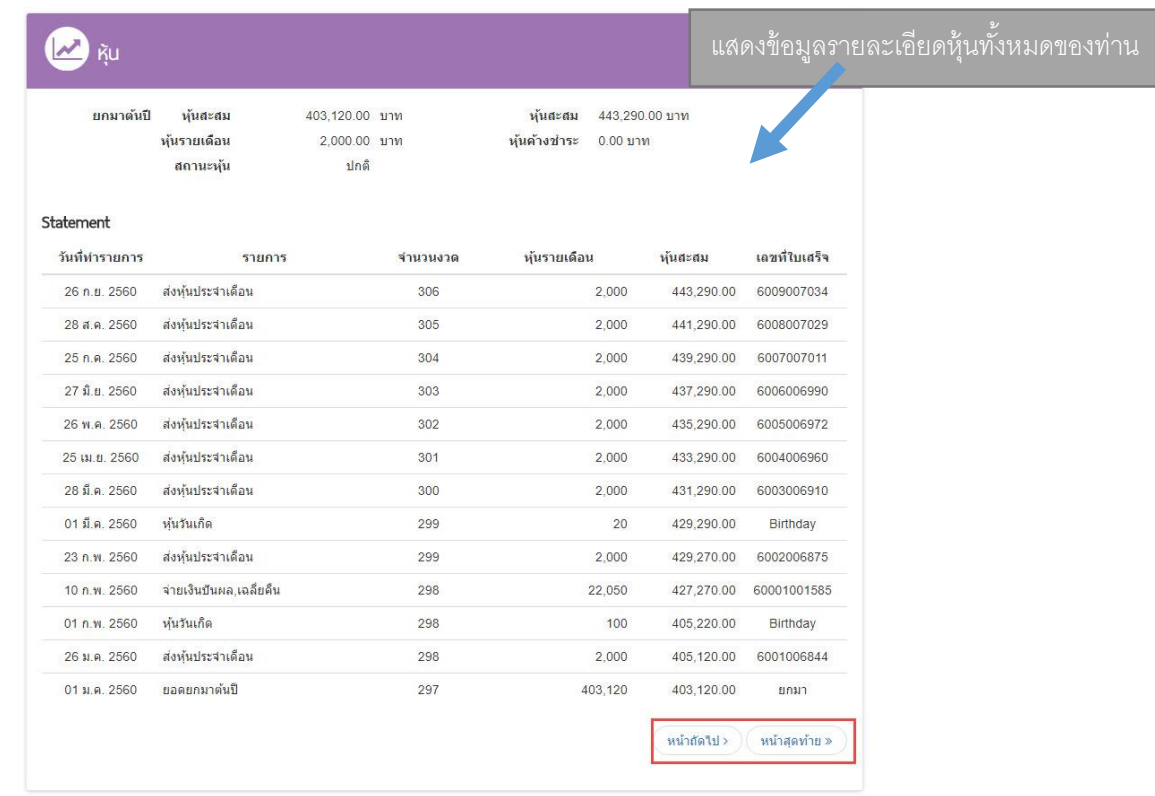

แสดงรายละเอียดข้อมูลหุ้นของสมาชิกประกอบด้วยยอดหุ้นรายเดือน มูลค่าหุ้นสะสม งวดที่ ี ชำระล่าสุด งวดที่ชำระล่าสุด รายการเคลื่อนไหวหุ้น

 $\bullet$  กดเลือกคำว่า "ปันผลเฉลี่ยคืน" เพื่อดูข้อมูลรายละเอียดของปันผลของท่าน

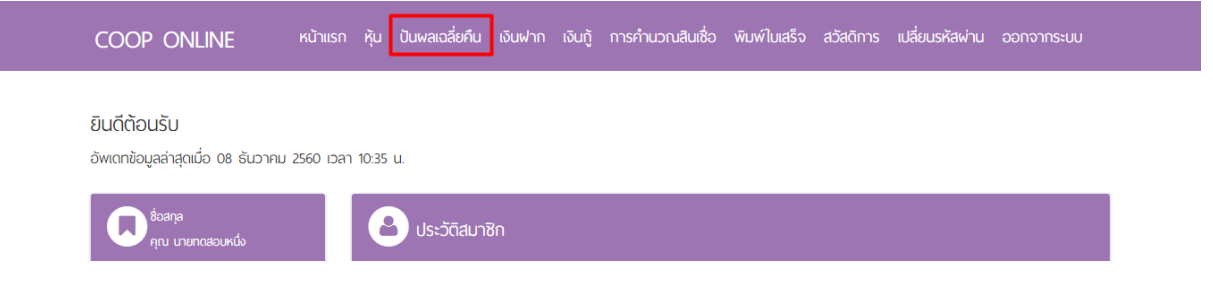

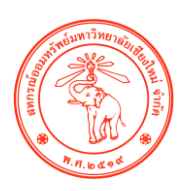

## จากนั้นคลิกดูรายละเอียด

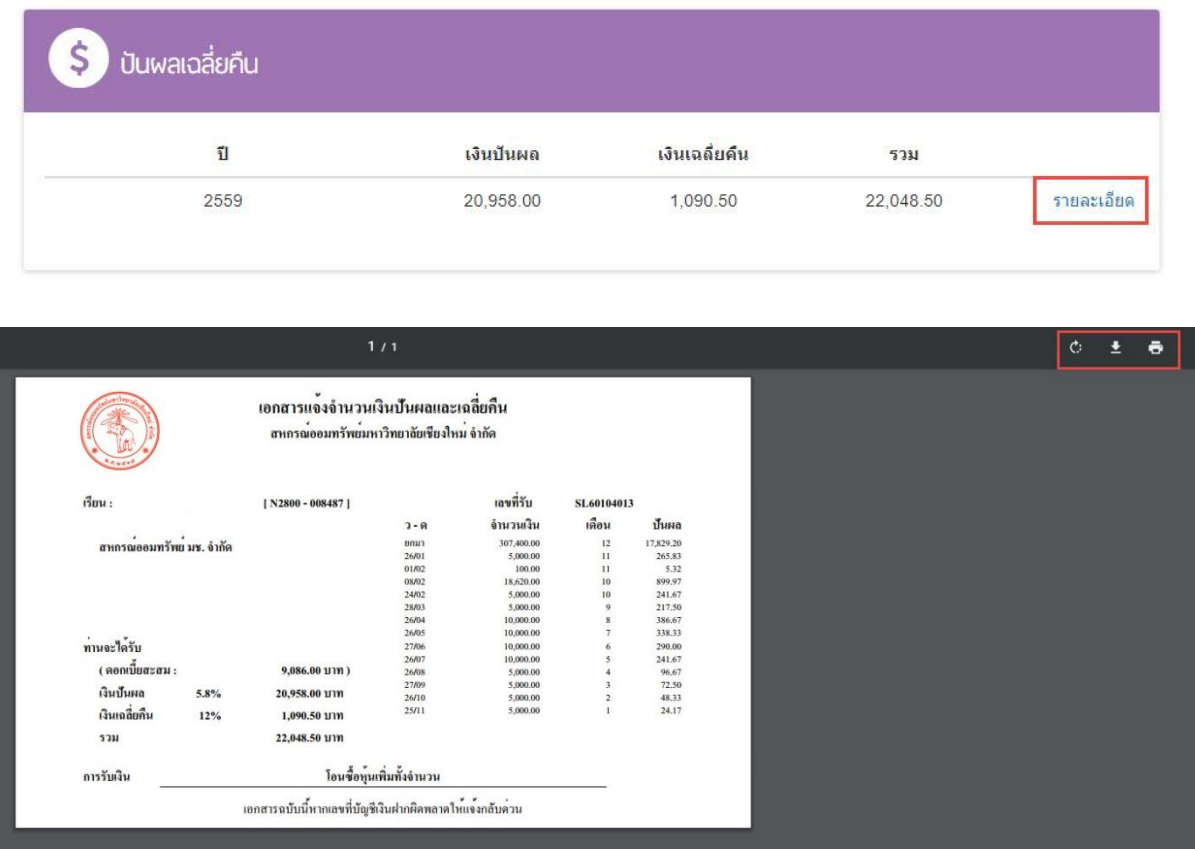

จะแสดงรายละเอียดข้อมูลเงินปันผลและเงินเฉลี่ยคืน ประกอบด้วยเงินปันผล และเงินเฉลี่ยคืน รายปี ข้อมูลวิธีการรับเงิน ข้อมูลการรับเงินปันผลและเงินเฉลี่ยคืน เช่น เลขบัญชี ที่โอนฯ โอนซื้อหุ้นพิเศษ เช็ค โอนชำระหนี้ เป็นต้น

กดเลือกค าว่า **"เงินฝาก"** เพื่อดูข้อมูลรายละเอียดเงินกู้ของท่าน

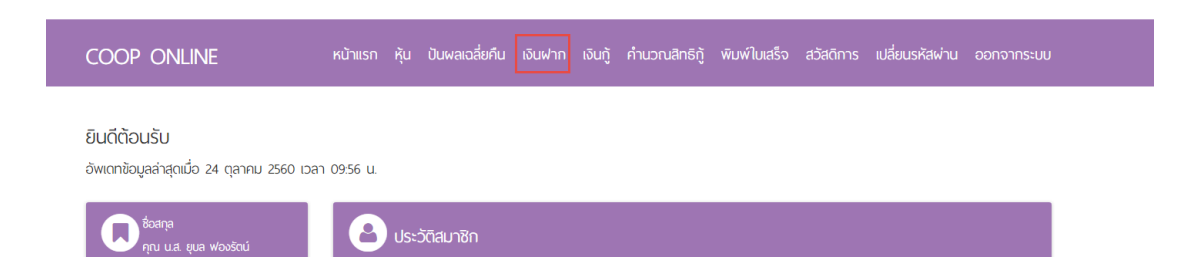

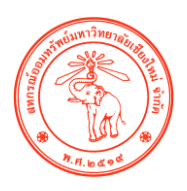

## จากนั้นเลือกเลขบัญชีเงินฝาก ที่ท่านต้องการดูรายละเอียด

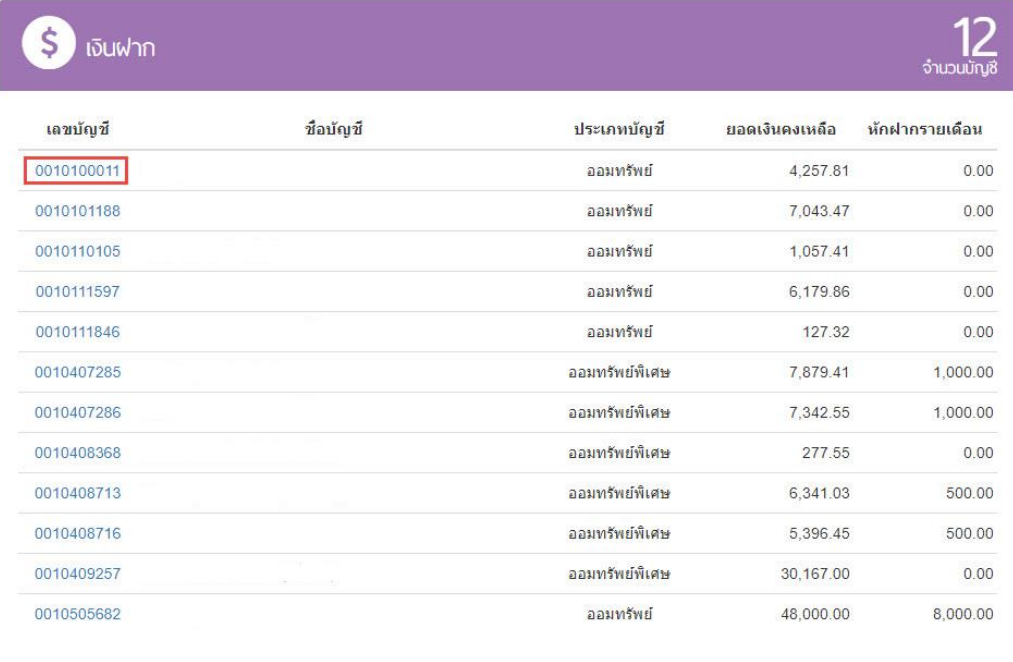

#### แสดงจำนวนบัญชีเงินฝาก

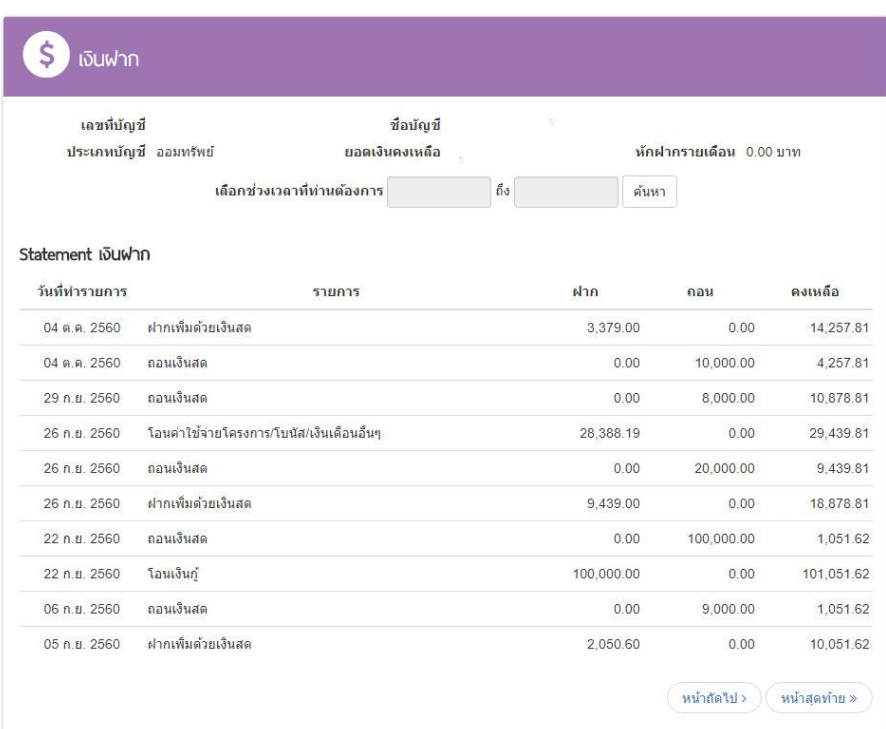

แสดงรายการบัญชีเงินฝากประกอบด้วย เลขที่บัญชี ชื่อบัญชี ประเภทบัญชี ยอดเงินคงเหลือ รายการเคลื่อนไหวเงินฝา

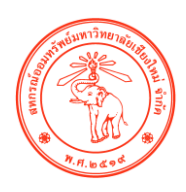

**●** กดเลือกคำว่า **"เงินกู้"** เพื่อดูข้อมูลรายละเอียดเงินกู้ของท่าน

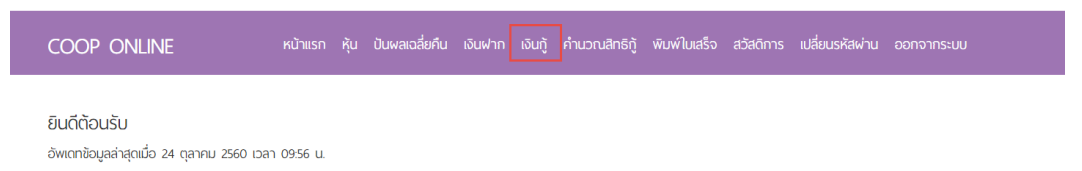

## จากนั้นเลือกเลขบัญชีเงินกู้ ที่ท่านต้องการดูรายละเอียด

|            | เงินกู้          |            |                 |              |            |                        | จำนวนสัญญา |
|------------|------------------|------------|-----------------|--------------|------------|------------------------|------------|
| เลขสัญญา   | วันที่เริ่มสัญญา | วงเงินกู้  | จำนวนงวดที่ชำระ | ชำระต่อเดือน | คงเหลือ    | ดอกเบี้ยสะสมทั้ง<br>ปี | สถานะ      |
| ูลล6011526 | 28 ก.ย. 2560     | 100,000.00 | 12              | 8,334.00     | 100,000.00 | 0.00                   | ปกติ       |
| สห6001061  | 22 ก.ย. 2560     | 100,000.00 | 50              | 2,000.00     | 100,000.00 | 0.00                   | ปกติ       |
| รวม        |                  | 200,000.00 |                 | 10,334.00    | 200,000.00 | 0.00                   |            |
|            |                  |            |                 |              |            |                        |            |

แสดงจำนวนสัญญาเงินกู้

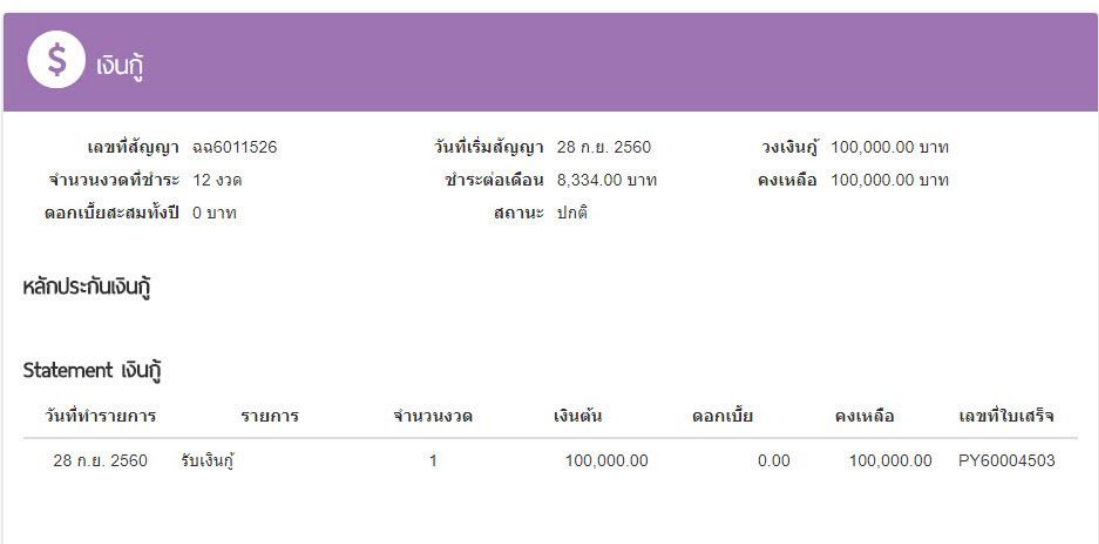

แสดงรายการสัญญาเงินกู้ประกอบด้วยเลขที่สัญญาประเภทเงินกู้ งวดการชำระ ทั้งหมด งวดที่ชำระล่าสุด หนี้คงเหลือรายการเคลื่อนไหวเงินกู้ ดอกเบี้ยสะสมประจำปี

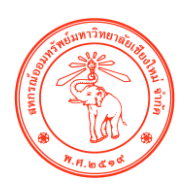

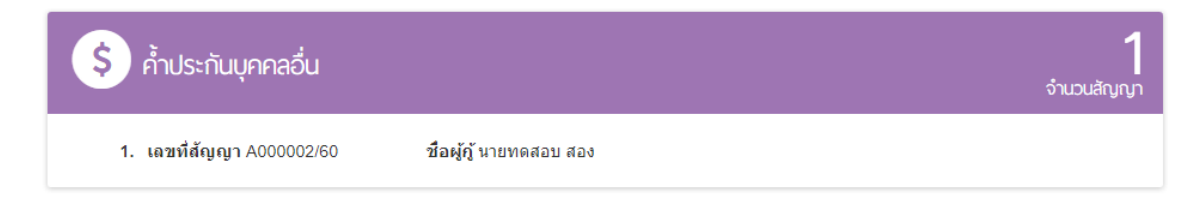

แสดงรายการสัญญาที่ไปค้ำ ประกอบด้วยเลขที่ค้ำประกัน รายละเอียดผู้ค้ำ (เช่น ชื่อ – สกุล เลขทะเบียนสมาชิก) ยอดหนี้คงเหลือ

**●** กดคำว่า "**พิมพ์ใบเสร็จ/รายการเรียกเก็บประจำเดือน**" เพื่อพิมพ์ใบเสร็จรับเงินออนไลน์

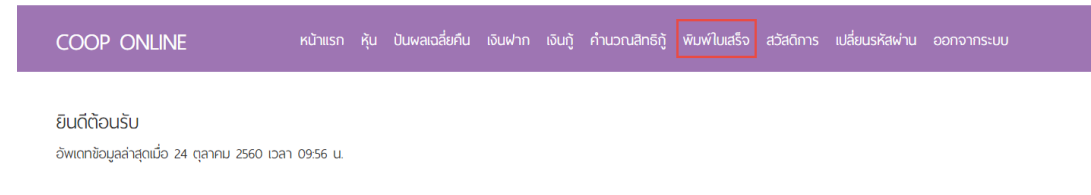

## คลิกรายละเอียด เพื่อดูข้อมูลรายละเอียดอื่นๆ

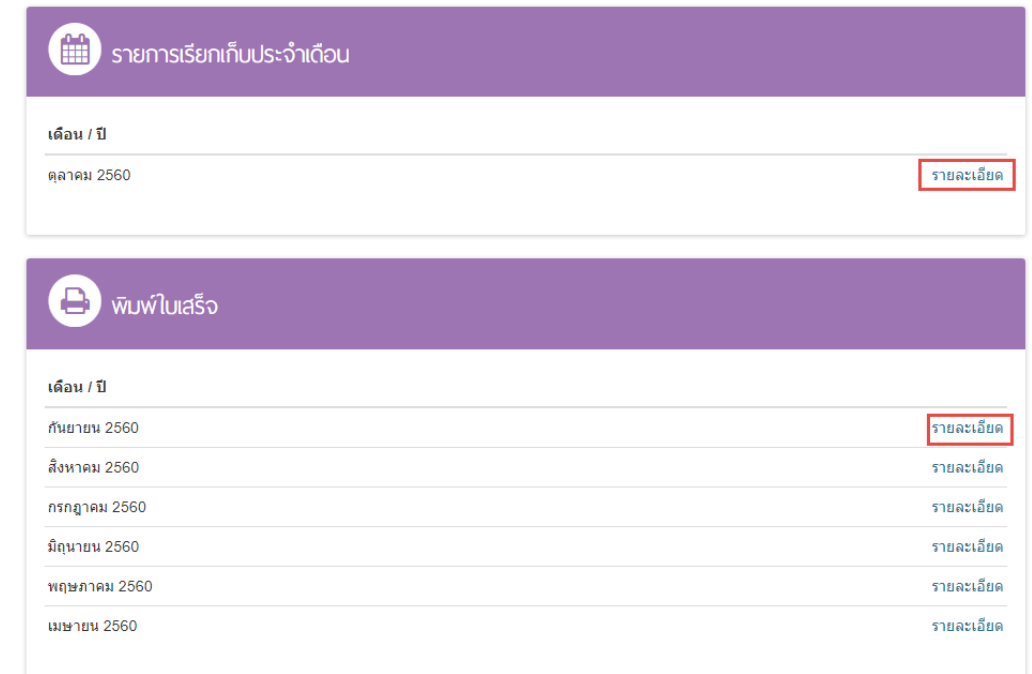

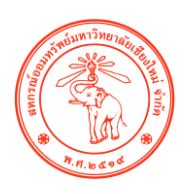

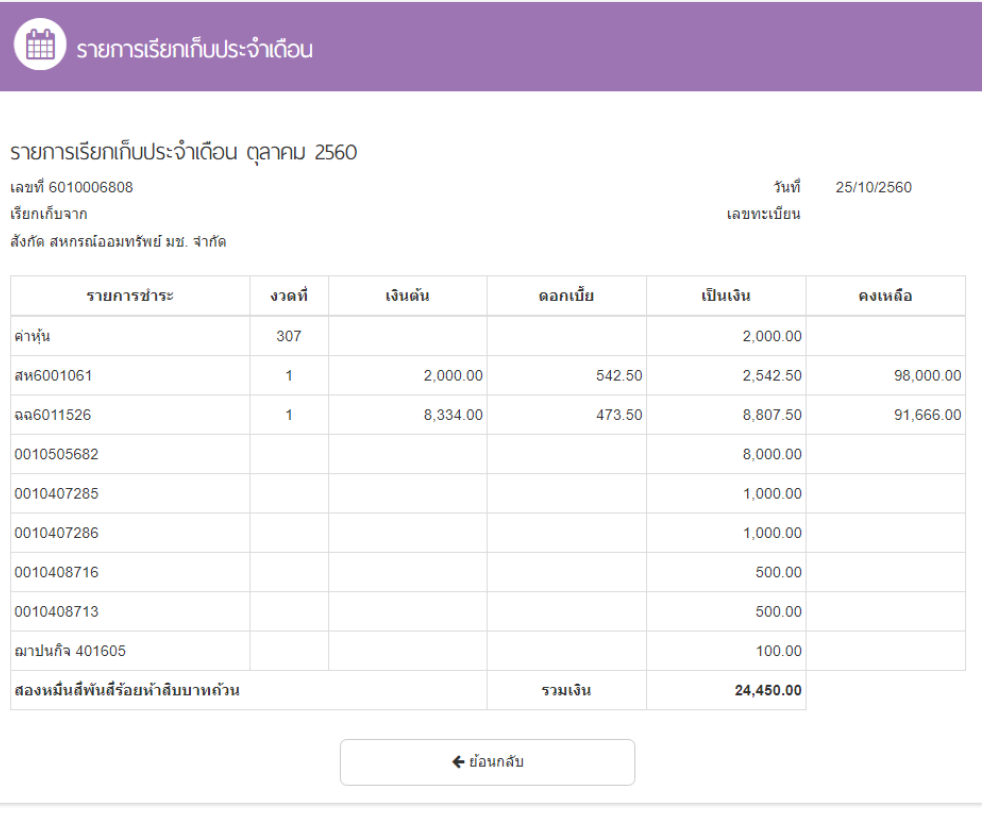

แสดงรายการเรียกเก็บประกอบด้วยเดือนปีที่เรียกเก็บหุ้น/เงินกู้/เงินฝาก/สมาคมฯ

ยอดรวมเรียกเก็บ ดอกเบี้ยสะสมประจำปี เป็นต้น

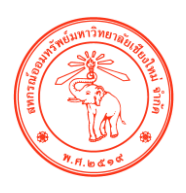

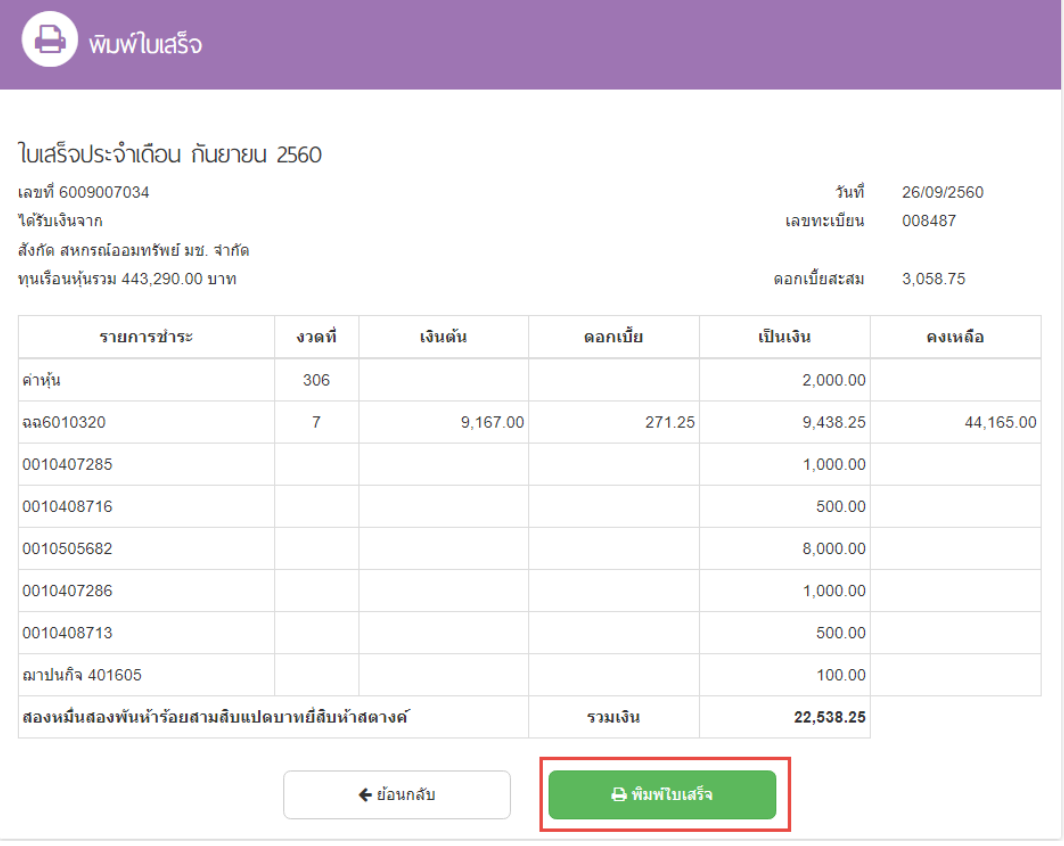

แสดงรายการใบเสร็จเรียเก็บประจำเดือน ประกอบด้วยเดือนปีที่เรียกเก็บหุ้น/เงินกู้/ เงินฝาก/สมาคมฯ ยอดรวมเรียกเก็บ ดอกเบี้ยสะสมประจ าปี เป็นต้น และสามารถเลือกได้ว่า จะบันทึกเก็บไว้หรือจะพิมพ์ ผ่านทางอินเทอร์เน็ต

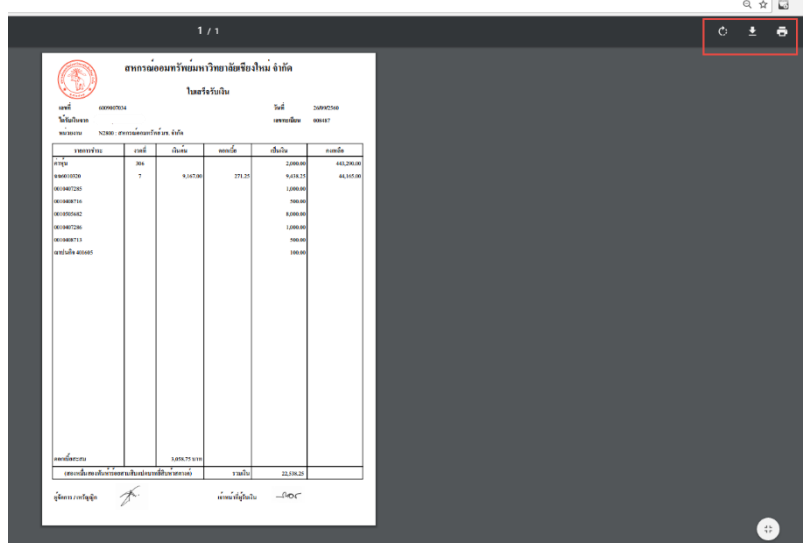

**•** กดเลือกคำว่า "**คำนวณสิทธิ์กู้**" เพื่อคำนวณสิทธิ์กู้

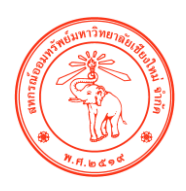

หน้าแรก หุ้น ปันพลเฉลี่ยคืน เงินฟาก เงินกู้ <mark>คำนวณสิทธิกู้</mark> พิมพ์ใบเสร็จ สวัสดิการ แปลี่ยนรหัสพ่าน ออกจากระบบ COOP ONLINE ยินดีต้อนรับ ้อัพเดทข้อมูลล่าสุดเมื่อ 24 ตุลาคม 2560 เวลา 09:56 น.

#### เลือกประเภทสัญญาที่ท่านต้องการคำนวณ

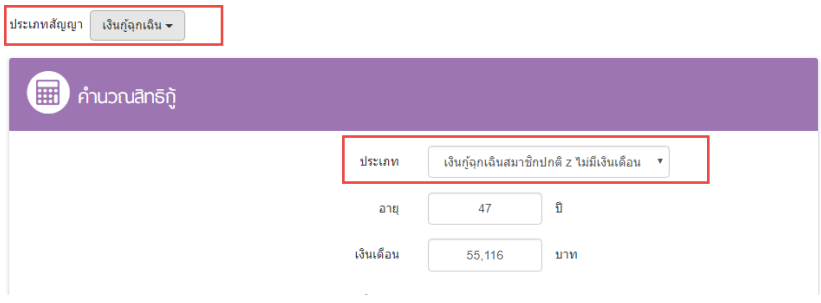

## กรอกข้อมูลที่ท่านต้องการ เช่น ยอดทที่ต้องการกู้ , งวดที่ต้องการผ่อนชำระ เป็นต้น

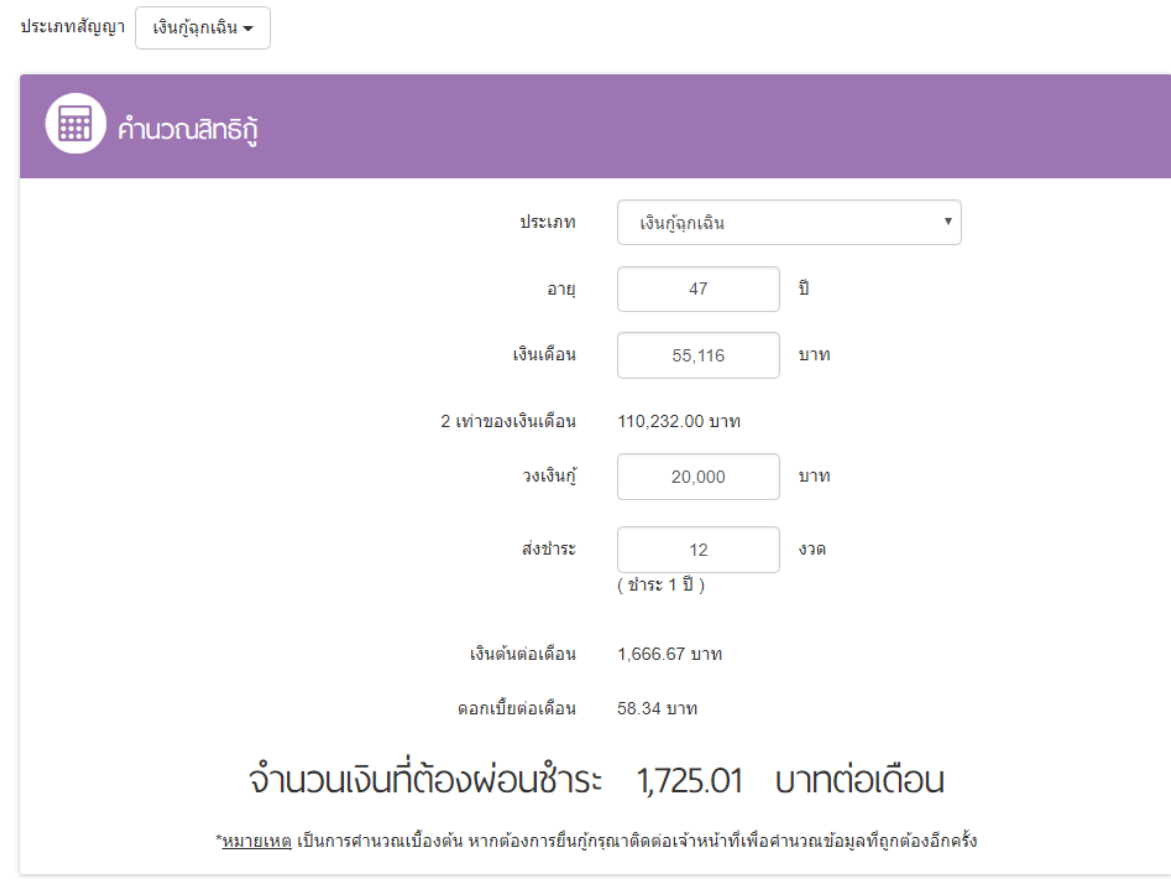

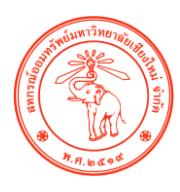

กดค าว่า "เปลี่ยนรหัสผ่าน" เพื่อเปลี่ยนรหัสผ่านในการเข้าระบบสมาชิกออนไลน์ของท่าน

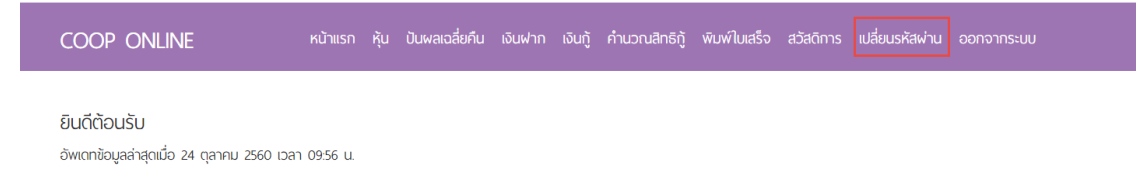

#### ึกรอกข้อมูลรหัสผ่านของท่านที่ต้องการใหม่อีกครั้ง จากนั้นกดเปลี่ยนรหัสผ่าน

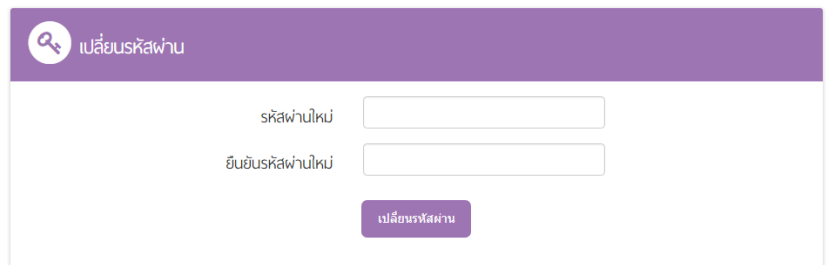

#### เมื่อต้องการออกจากระบบ ให้คลิก คำว่า "ออกจากระบบ"

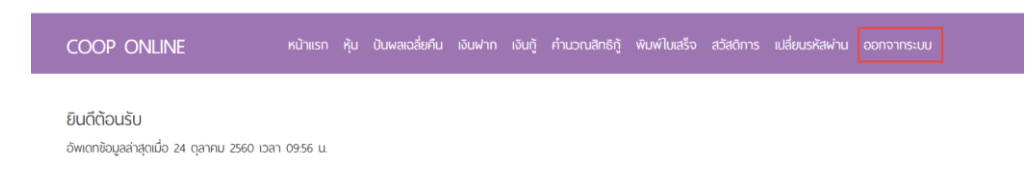

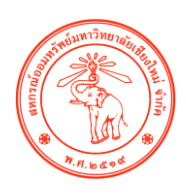

#### **ขั้นตอนการใช้งาน "กระดานถาม-ตอบ**

#### 1. เลือกคำว่า "ถาม-ตอบ"

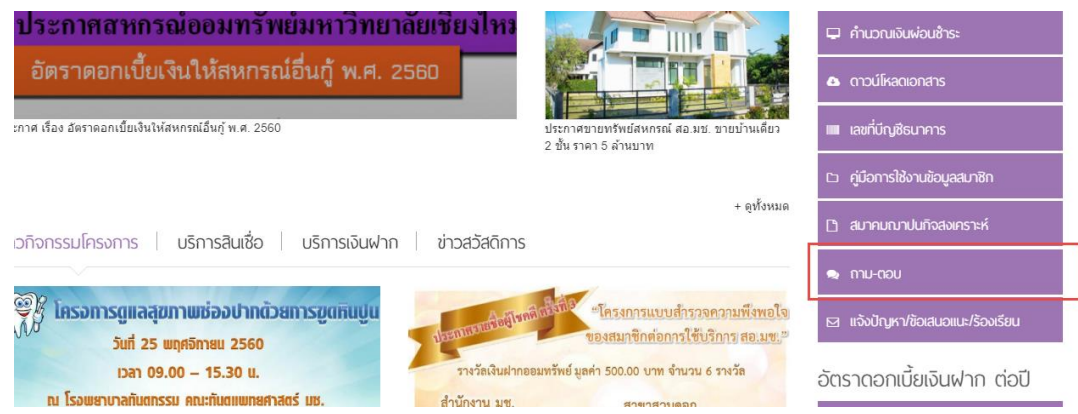

2. คลิกสมัครเพื่อเป็นสมาชิก ใช้ระบบกระดานถาม-ตอบ โดยมีให้เลือก 3 ช่อง (Facebook,อีเมล Gmail,ระบบอีเมล และ อื่นๆ )

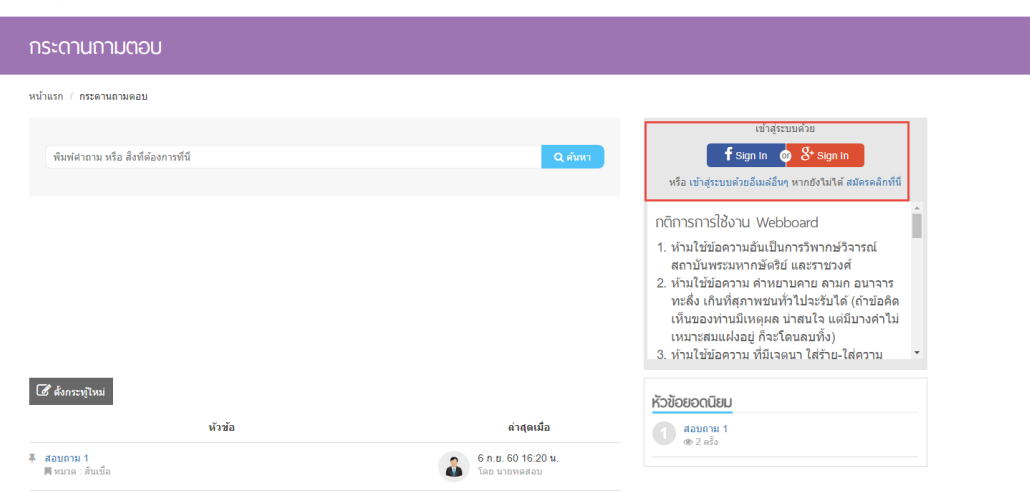

3. คลิกเลือกคำว่า "ตั้งกระทู้"

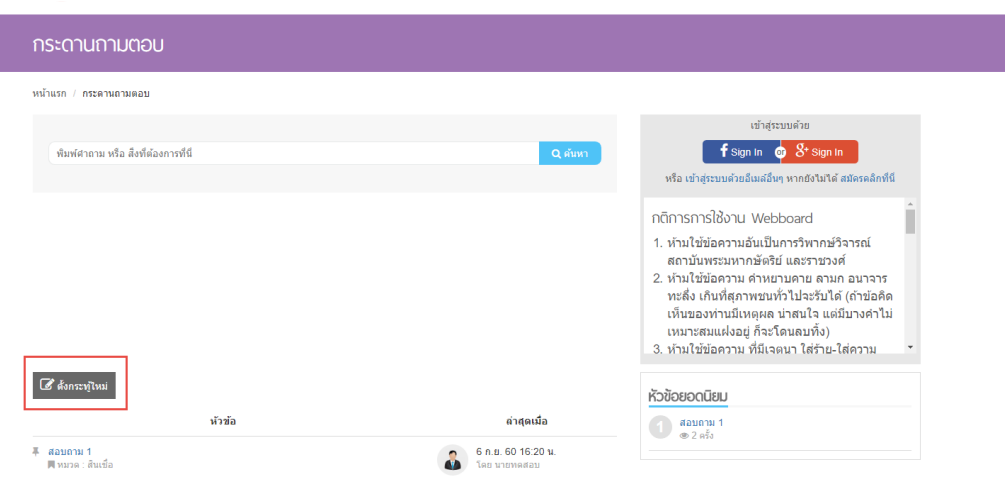

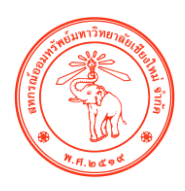

4. เลือกหมวดกระทู้ตามความต้องการ จากนั้นกรอกข้อความที่ท่านต้องการ และกดบันทึกข้อมูล

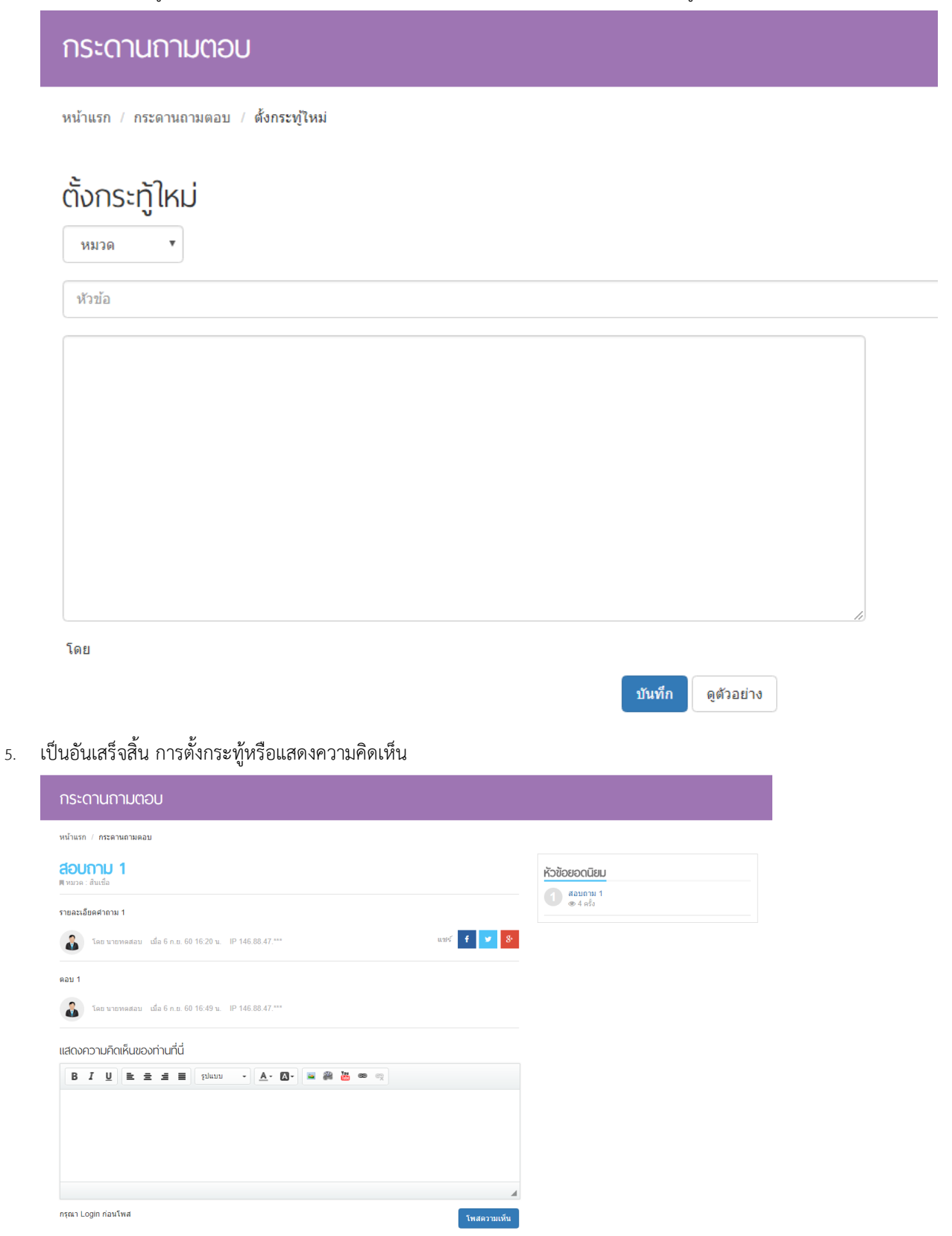

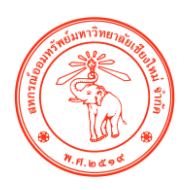

ค าอธิบายเพิ่มเติมการใช้ เครื่องมือ Text Editor ในระบบกระดานถาม-ตอบ

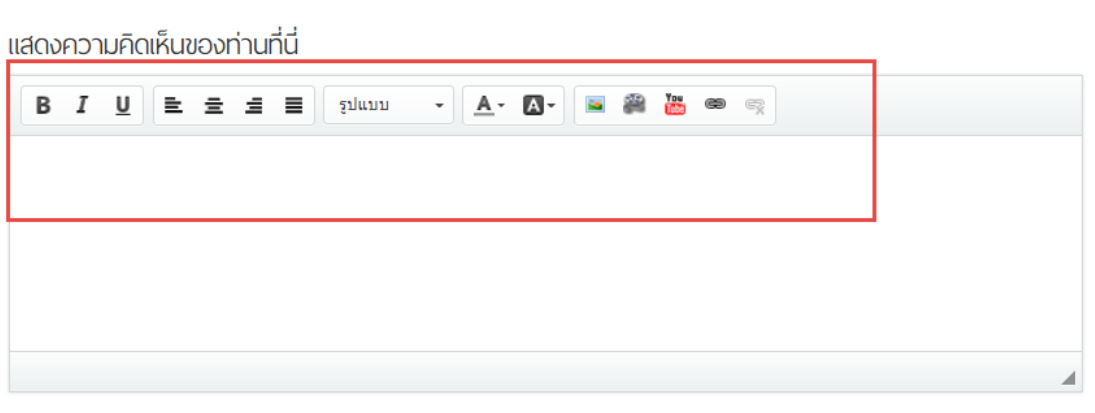

ึกรุณา Login ก่อนโพส

โพสความเห็น

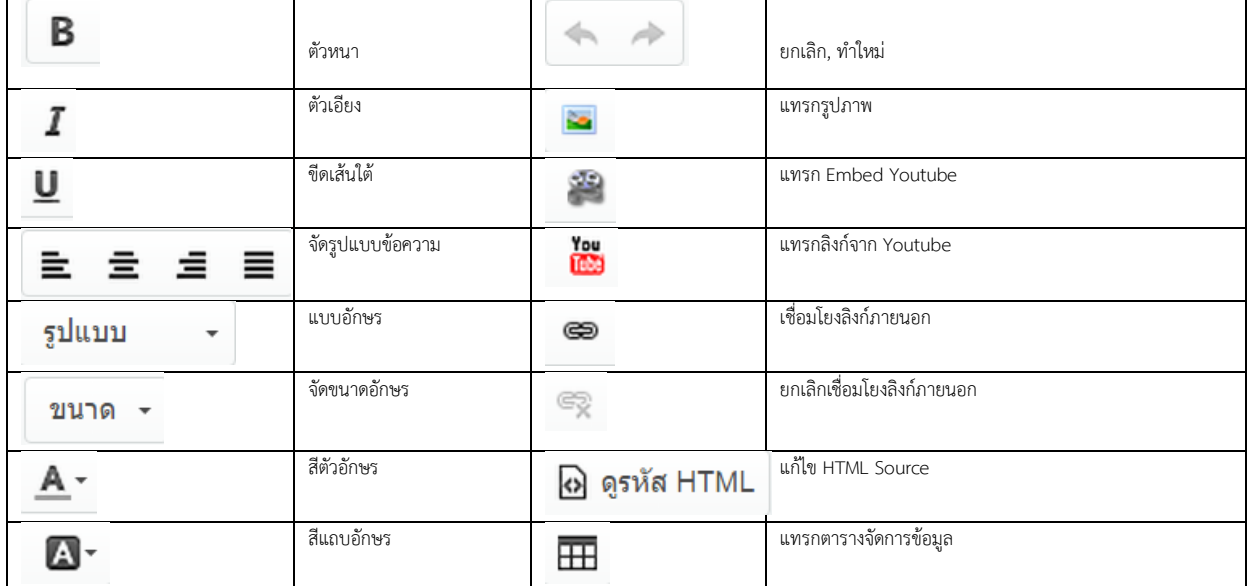